# Bullets, Numbering, and Lists

Bullets and numbering are used to emphasise lists of things and usually make lists easier to read and follow.

## Bullets

## Apply Bullets

Bullets can be applied one of two ways; whilst typing, and to a section that has already been typed. To apply whilst typing:

Click on **Bullets** icon << Type your **text** << **Enter**

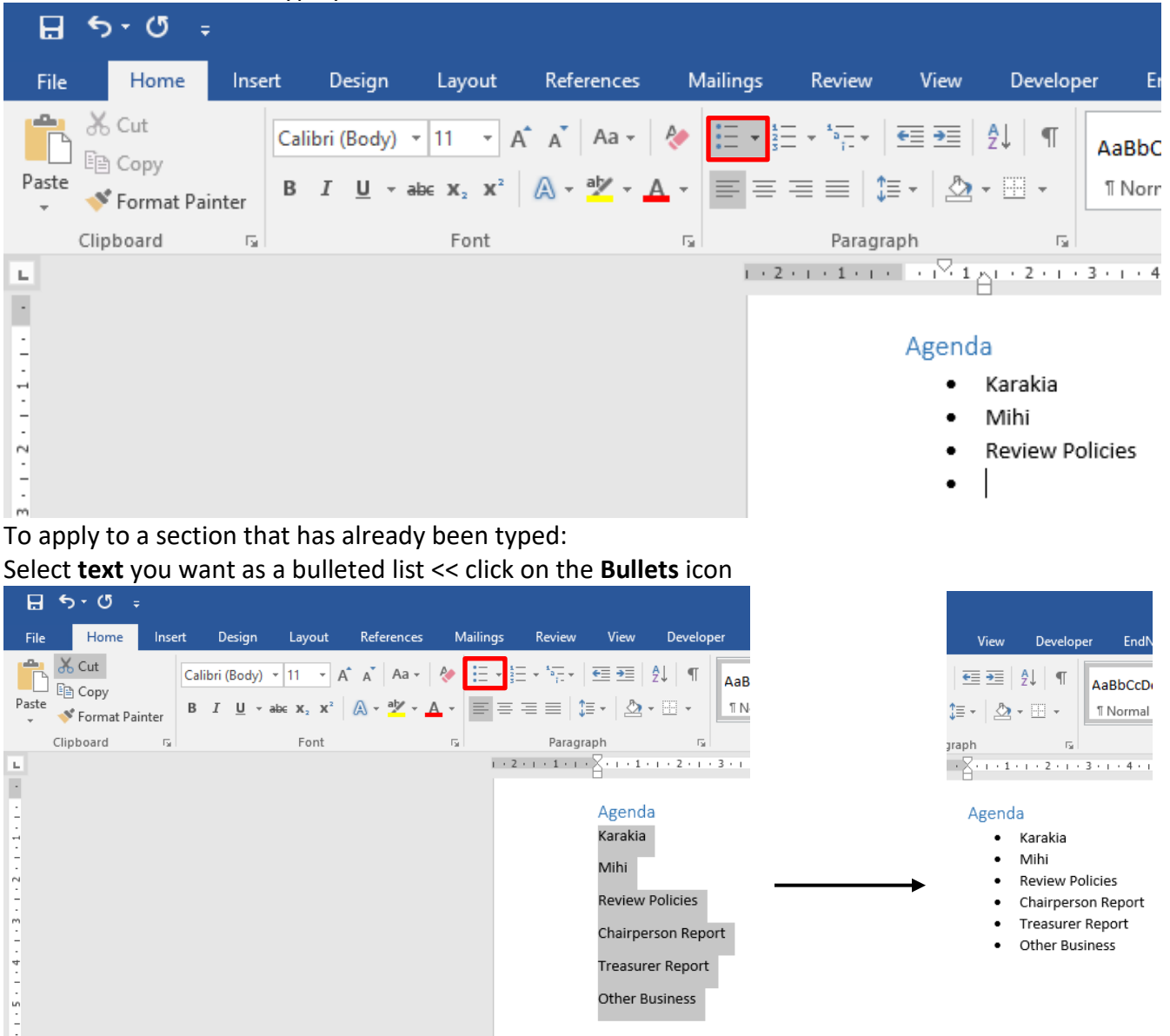

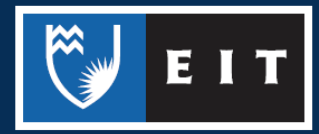

## LIBRARY AND LEARNING SERVICES STUDY GUIDE | BULLETS, NUMBERING, AND LISTS www.2.eit.ac.nz/library/OnlineGuides/Bullets Numbering Lists.pdf

#### Change Formatting

To change the formatting, you can either **select a bullet** from the drop-down menu, or **define a new bullet.**

#### **To select a bullet:**

Select **text** << Click on **triangle** to right of **Bullet** icon << **Select** from **Bullet Library**

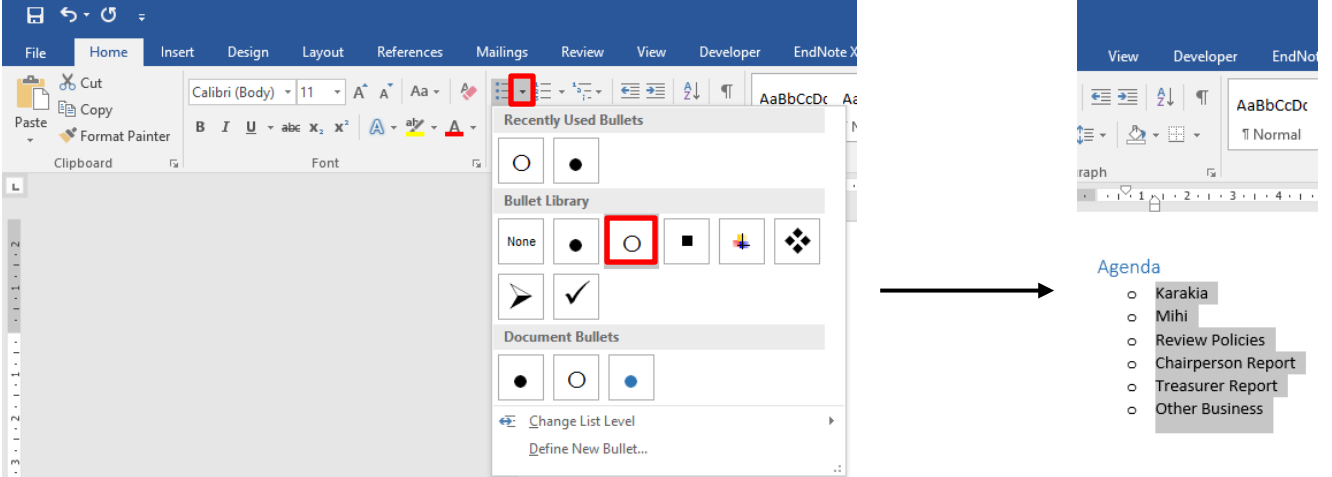

#### **To define a new bullet:**

Select **text** << Click on **triangle** to right of **Bullet** icon << **Select Define New Bullet** A menu will then open, where you can change the symbol or picture, and change the font.

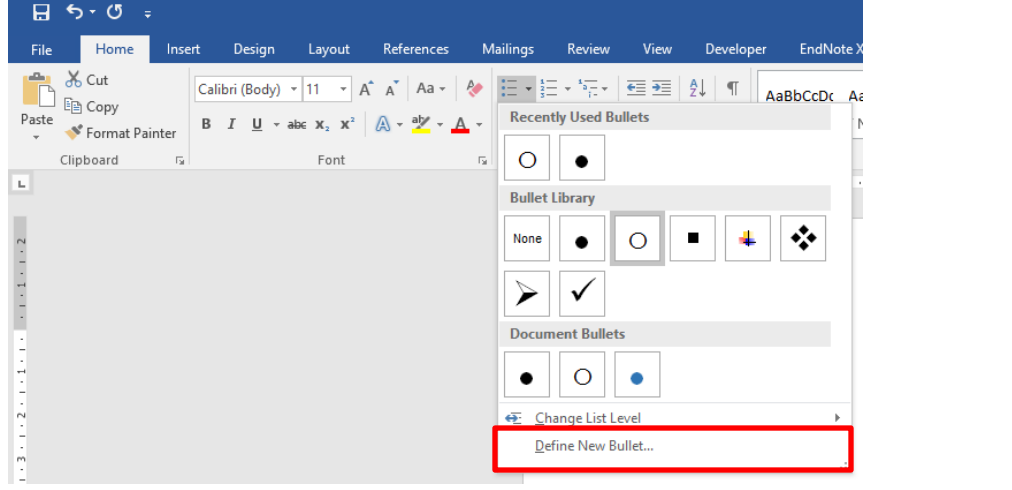

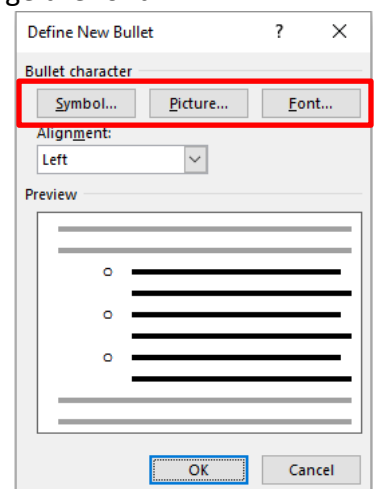

## LIBRARY AND LEARNING SERVICES STUDY GUIDE | BULLETS, NUMBERING, AND LISTS www.2.eit.ac.nz/library/OnlineGuides/Bullets Numbering Lists.pdf

# Numbering

## Apply Numbers

Bullets can be applied one of two ways; whilst typing, and to a section that has already been typed. **To apply whilst typing:**

Click on **Numbering** icon << Type your **text** << **Enter**

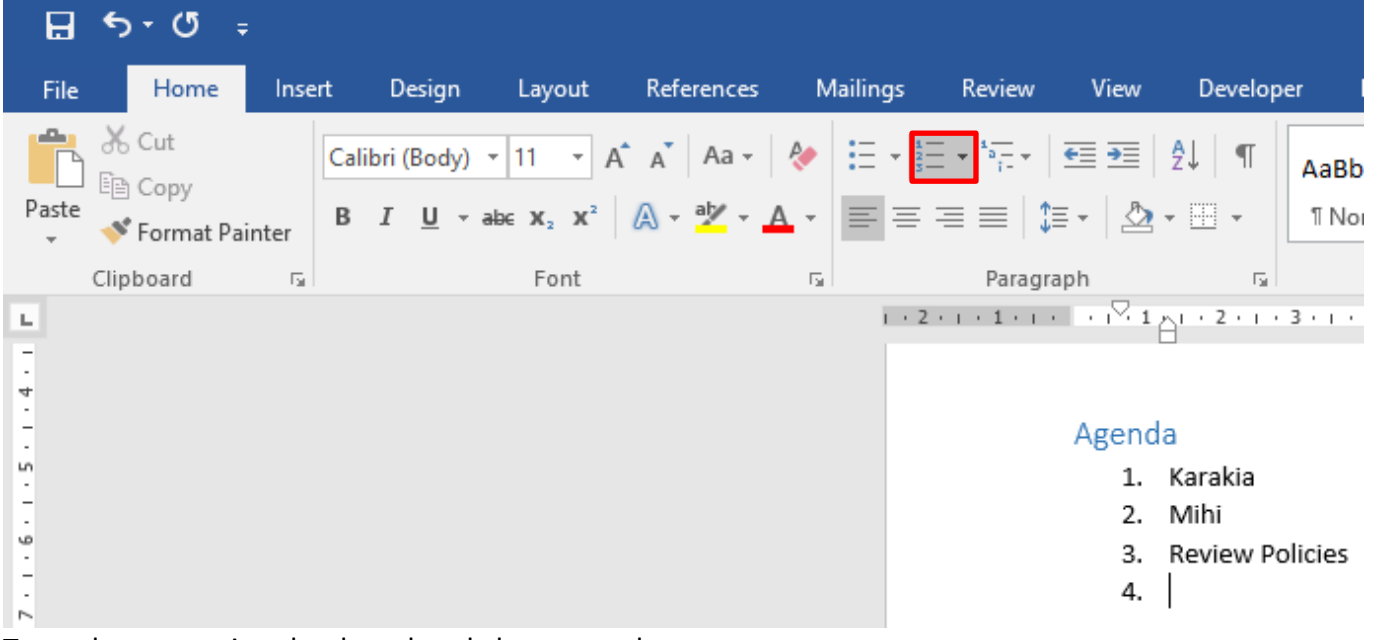

To apply to a section that has already been typed: Select **text** you want as a numbered list << click on the **Numbering** icon

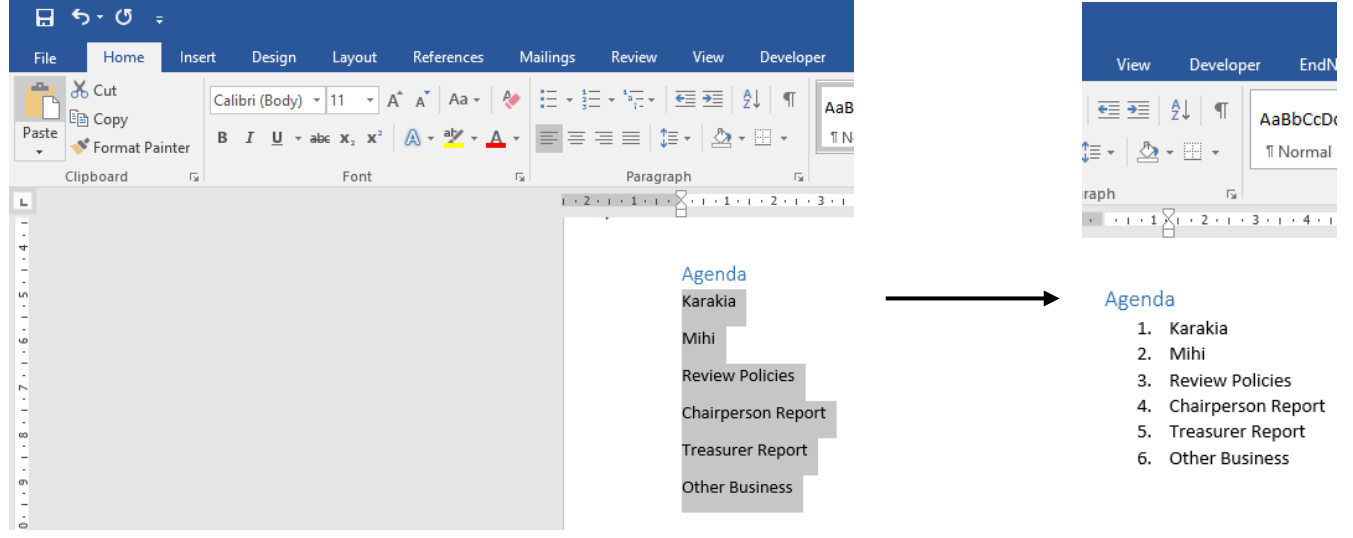

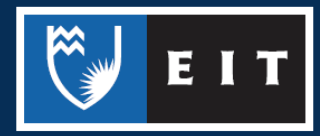

## LIBRARY AND LEARNING SERVICES STUDY GUIDE | BULLETS, NUMBERING, AND LISTS www.2.eit.ac.nz/library/OnlineGuides/Bullets Numbering Lists.pdf

#### Change Formatting

To change the formatting, you can either **select a number** from the drop-down menu, or **define a new number.**

#### **To select a number:**

Select **text** << Click on **triangle** to right of **Numbering** icon << **Select** from **Numbering Library**

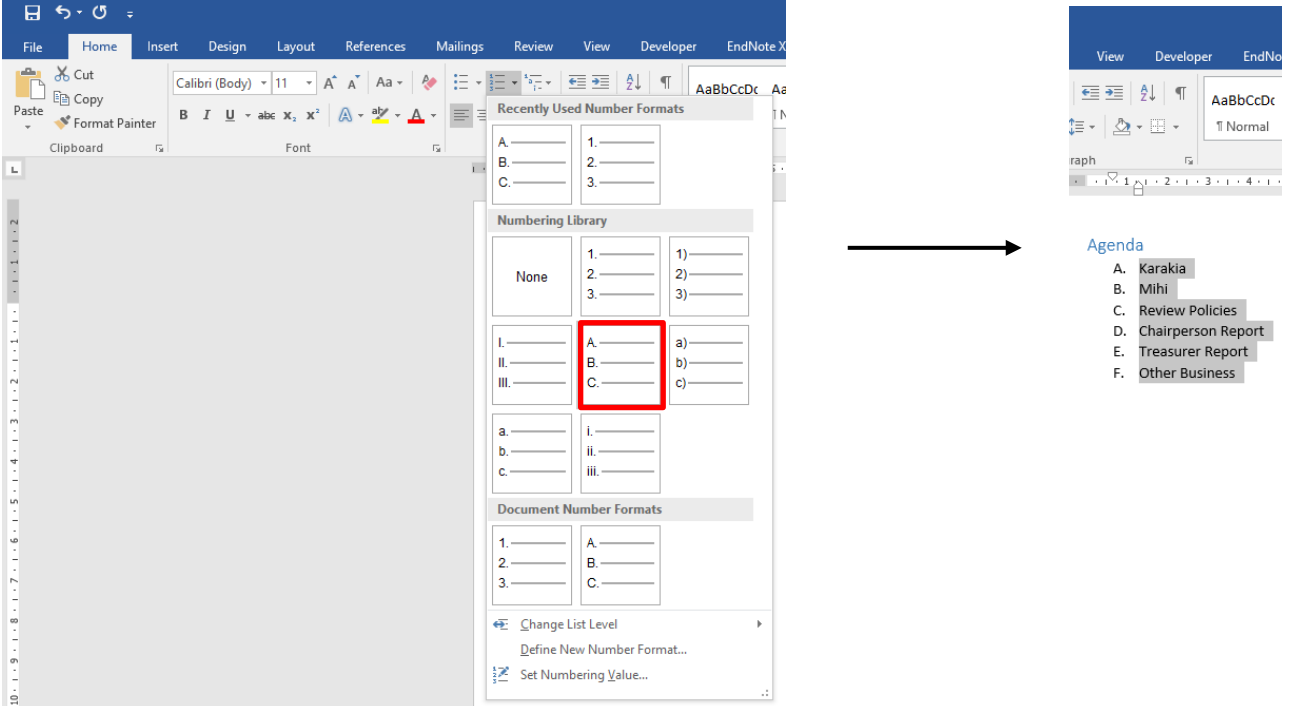

#### **To define a new number:**

Select **text** << Click on **triangle** to right of **Numbering** icon << **Select Define New Number**  A menu will then open, where you can change the symbol or picture, and change the font.

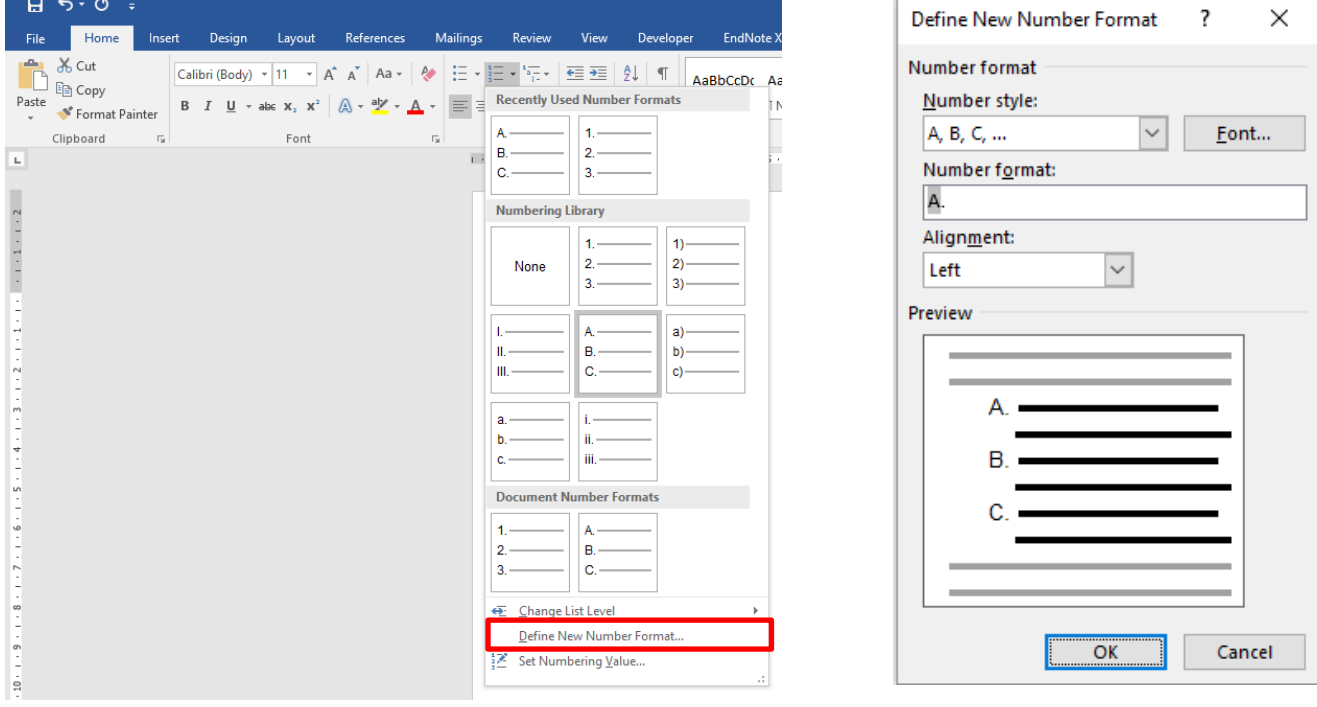

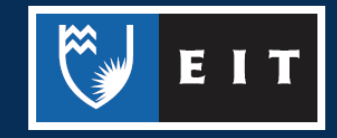

THE EXPERIENCE YOU NEED & THE SUPPORT TO SUCCEED

## **Lists**

You can use the Multilevel List tool to create outline numbering in your document.

This is mainly used in a large-scale report where you require Headings and sub headings to be numbered.

Highlight text << click on Multilevel List << select list type (click on triangle to right of Multilevel List  $icon$  << enter

Your document will be numbered from one to fifteen as in the example below; increasing the indent by one or two levels will change the list level as displayed in the following examples.

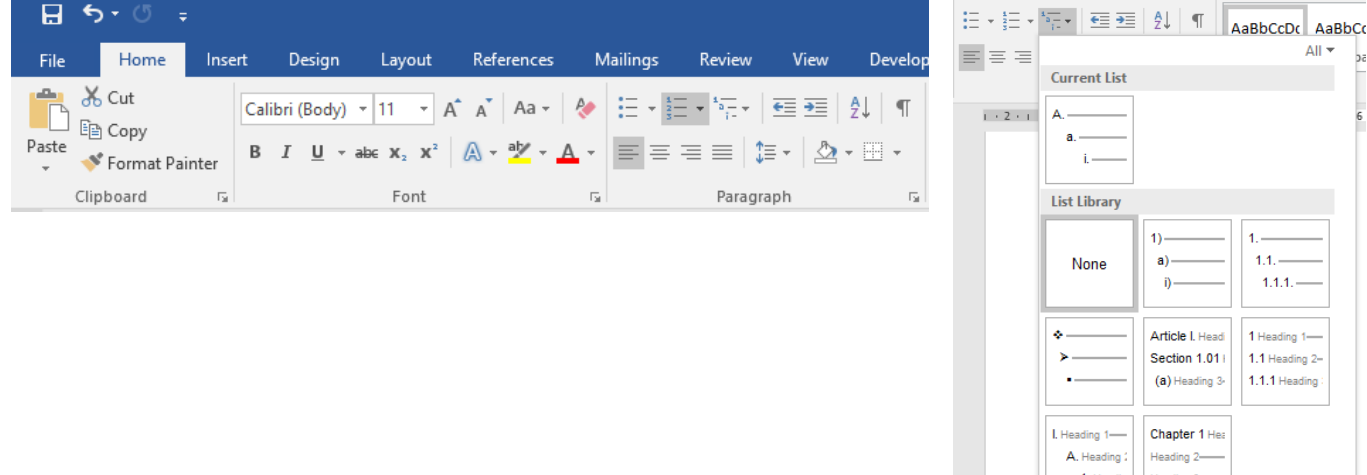

# **Example Outline Numbering:**

#### No Indent

- 1. Executive Summary
- 2. Method of Investigation
- 3. Evidence
- 4. Conclusions
- 5. Introduction
- 6. Major Issues
- 7. Intended Readers
- 8. Name of Commissioner
- 9. Boundaries of the Investigation
- 10. Scope of the Investigation
- 11. Acknowledgements
- 12. Terms of Reference
- 13. Body
- 14. Conclusion
- 15. Recommendations

## **Example Outline Numbering:** Increase Indent Once

- 1. Executive Summary
	- 1.1. Method of Investigation
	- 1.2. Evidence
	- 1.3. Conclusions
- 2. Introduction
	- 2.1. Major Issues
	- 2.2. Intended Readers
	- 2.3. Name of Commissioner
	- 2.4. Boundaries of the Investigation
	- 2.5. Scope of the Investigation
	- 2.6. Acknowledgements
- 3. Terms of Reference
- 4. Body
- 5. Conclusion
- 6. Recommendations

## **Example Outline Numbering: Increase Indent Twice**

Change List Level Define New Multilevel List... Define New List Style...

- 1. Executive Summary
	- 1.1. Method of Investigation
	- 1.2. Evidence
	- 1.3. Conclusions
- 2. Introduction
	- 2.1. Major Issues
	- 2.2. Intended Readers
	- 2.3. Name of Commissioner
		- 2.3.1. Boundaries of the Investigation
		- 2.3.2.Scope of the Investigation
	- 2.3.3.Acknowledgements
- 3. Terms of Reference
- 4. Body
- 5. Conclusion
- 6. Recommendations

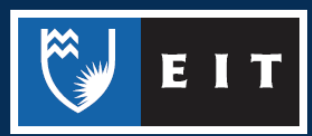